#### **How to Purchase and Install App to run POISE on the iPad**.

- 1. Go to the App Store on your iPad by touching the "App Store" icon.
- 2. Touch the search box in the upper right corner of your screen and type in "tinyterm". Then touch the start search symbol to begin the app store search.
- 3. Touch the "TinyTERM" by Century Software result **under the iPad Apps section**.
- 4. Touch the price button (\$14.99) under the app name in the upper left corner of your screen to purchase the app.
- 5. Enter your iTunes password (if prompted).
- 6. After the download is complete, find the app on your iPad and touch it to open it.
- 7. Touch "Configure" in the upper left corner.
- 8. Touch "Add New Configuration" on the right hand side.
- 9. Change settings as follows:

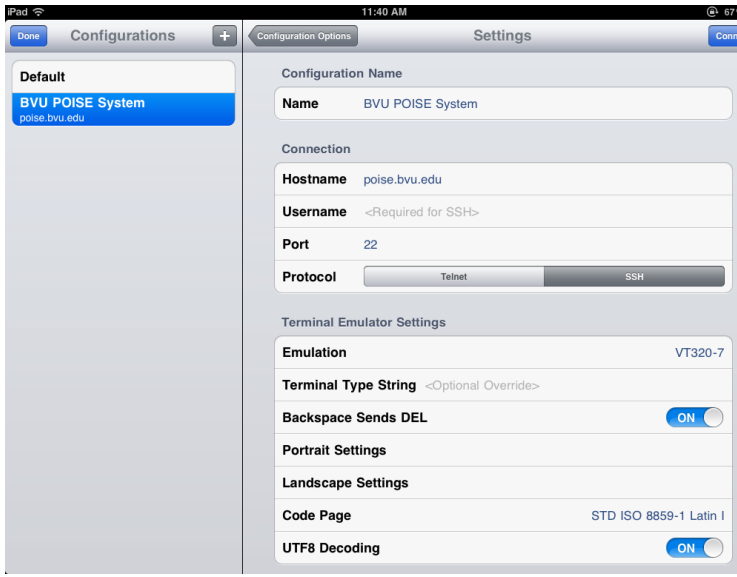

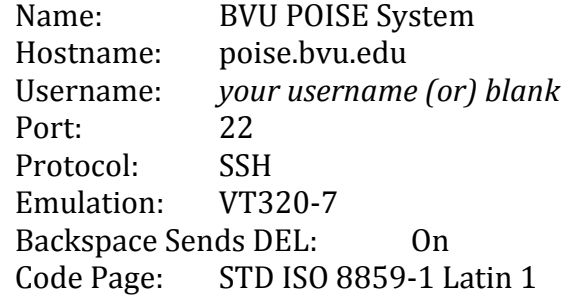

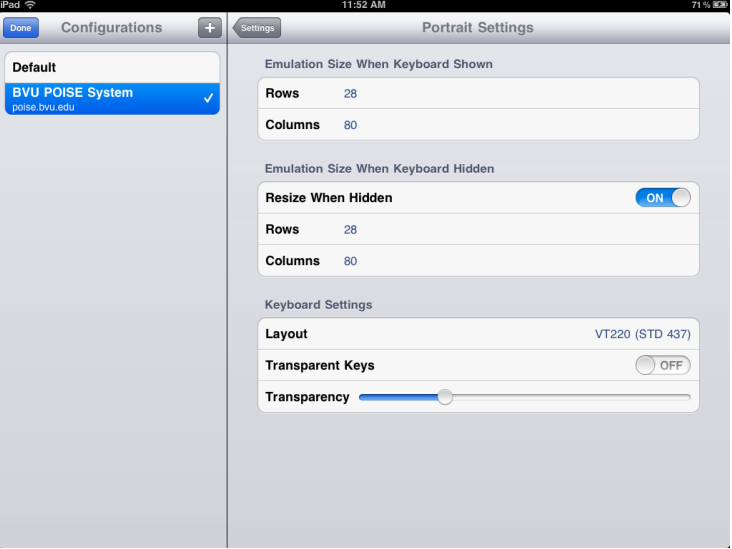

#### Portrait Settings

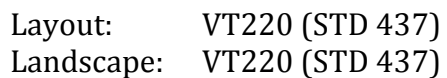

#### \*\*Both should have:

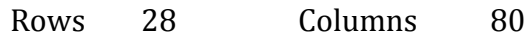

#### **How to Use POISE on your iPad (Once Installed and Configured)**

- 1. Touch the TinyTERM icon on your iPad.
- 2. Touch "Configuration Options" (You should now see BVU POISE System under your Configurations on the left hand side.
- 3. Touch "BVU POISE System" and touch "Connect" in the upper right hand corner of the screen.
- 4. Login to your POISE account. (The first time you login using TinyTERM, you may be prompted to accept the key.)
- 5. Type "APPLE" at the \$ prompt EACH time you login to POISE.

## **How to Configure and use the VPN Settings on the iPad (necessary if off-campus).**

- 1. Touch the "Settings" icon on your iPad.
- 2. Touch "General", "Network", "VPN".
- 3. Touch "Add VPN Configuration"
	- Touch "PPTP"
	- Description: BVU VPN
	- Server: vpn.bvu.edu
	- Account: *your username*
	- Send All Traffic: ON

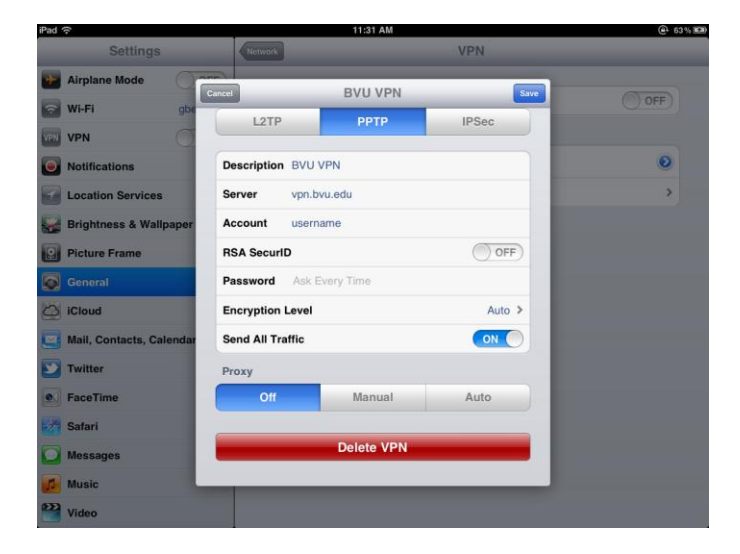

#### \*\* SECURITY\*\*

You should protect your iPad with a Passcode Lock. Also, iPad Cover Lock/Unlock should be set to "OFF"

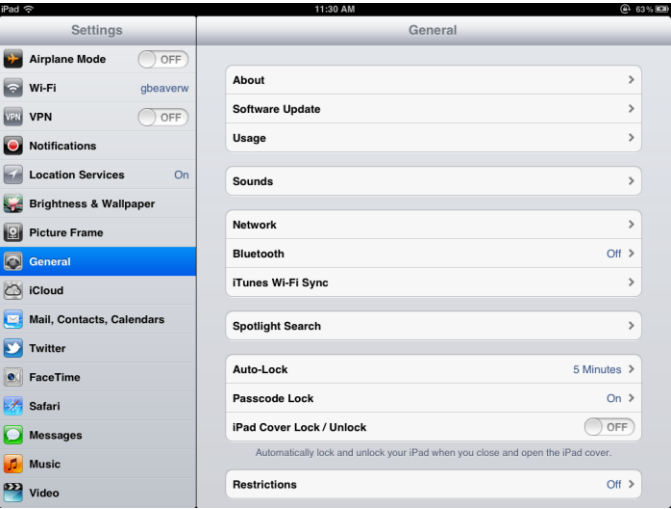

(To get to these settings, touch the "Settings" icon on your iPad and touch "General".)

#### **How to Set up POISE on your Mac Computer**:

- 1. Click on the "Spotlight Search" icon in the upper right corner of your screen.
- 2. Type in "terminal" and press enter/return.
- 3. Click on "Terminal" in the upper left corner of your screen and select "Preferences".
- 4. You should see the following screen. If not, click on the "Settings" button.

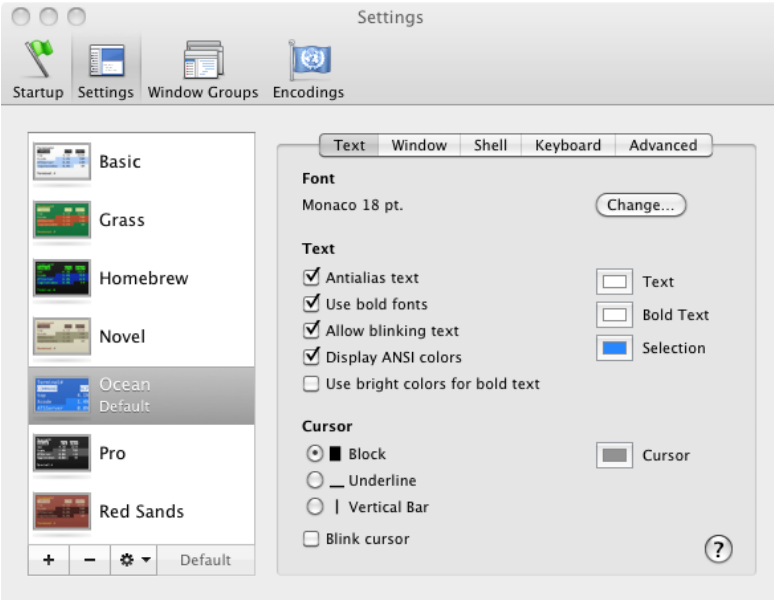

Use the following screen shots to help you configure your settings for POISE.

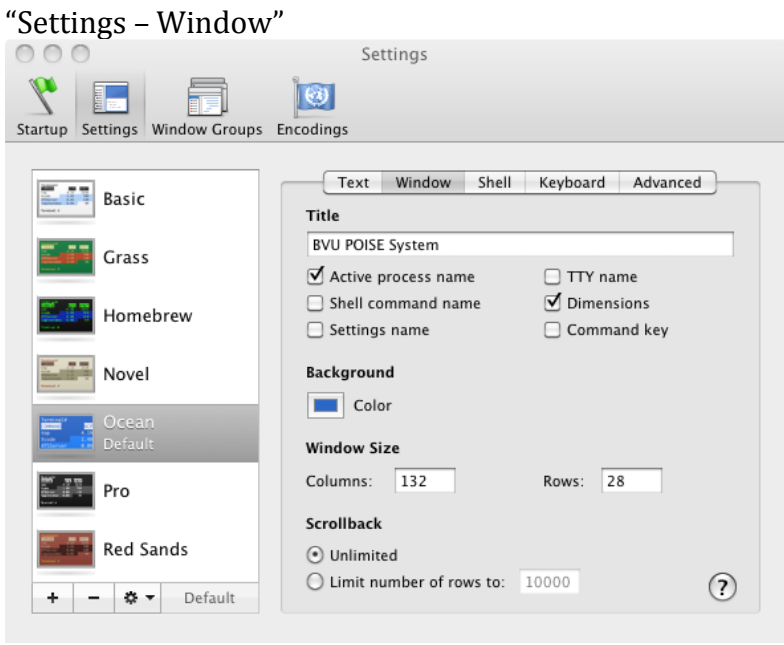

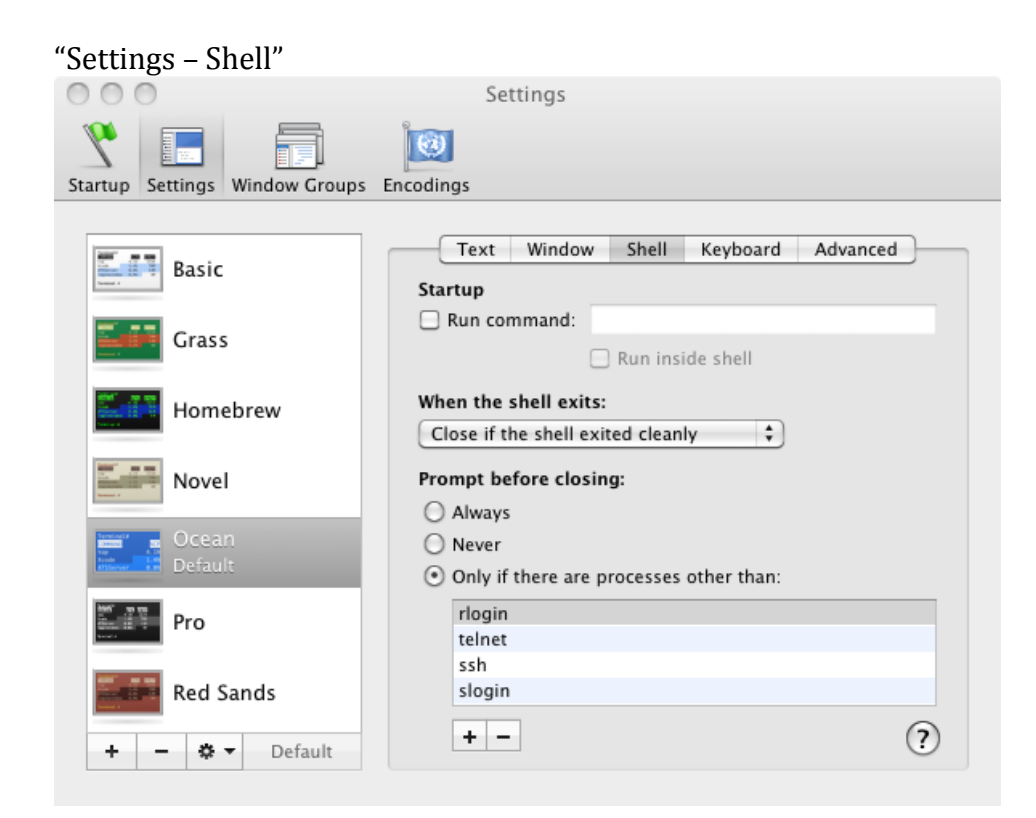

### "Settings – Advanced"

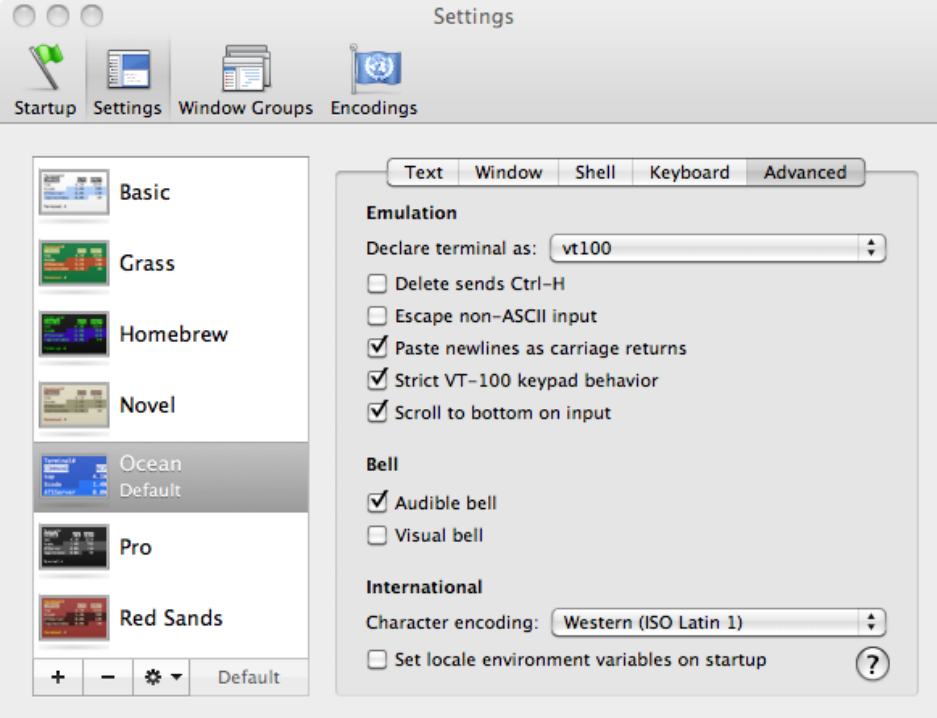

5. Click on the "Startup" button and change your settings to match this:

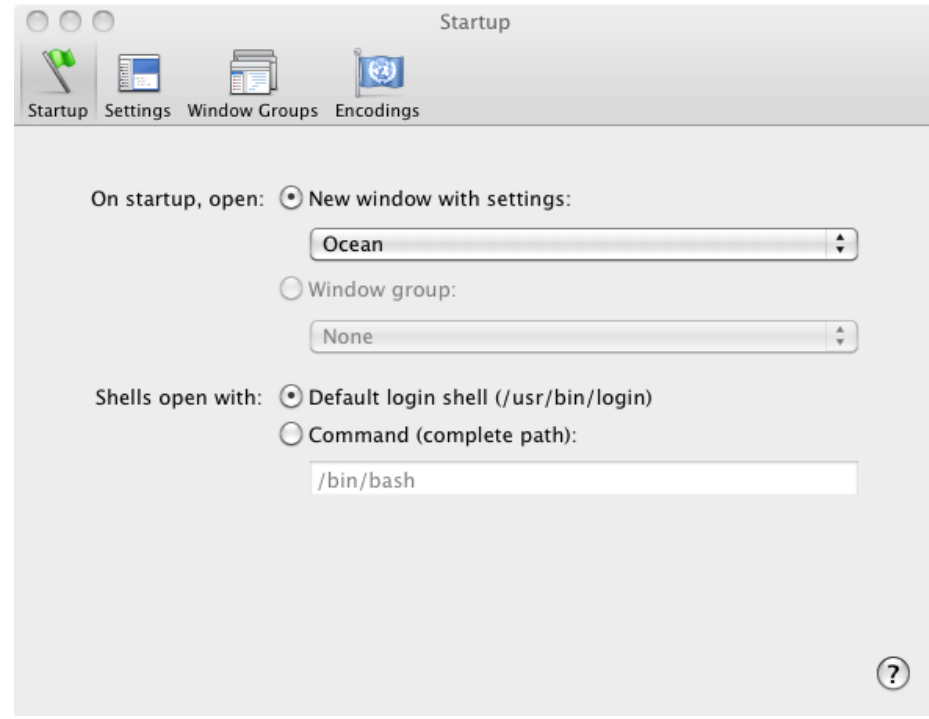

Set up is now complete.

#### **How to use POISE on your Mac Computer**:

- 1. Click on the "Search" icon in the upper right corner of your screen.
- 2. Type in "**terminal**" and press enter/return.
- 3. Type "**ssh poise.bvu.edu**" and press enter/return.
- 4. Type in your POISE password and press enter/return. (It knows your username from your network login to the machine.)

You may want to tie your Terminal app to your mac dock. Your Terminal app is also available in the Applications folder under "Utilities".

# **How to Configure and Use the VPN Settings on your Mac Computer**:

(Necessary if **Off-Campus**)

- 1. Click on the "System Preferences" icon from your dock.
- 2. Click on "**network**" under "Internet & Wireless".
- 3. Click on the "+" in the bottom left corner of the window to add a location.

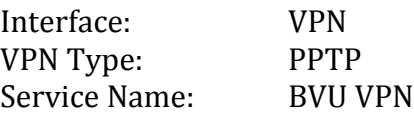

- 4. Click on "CREATE".
- 5. Change the settings on the right hand side of the screen to match the following screen shot. \*\*Enter your *BVU Username* for Account Name\*\*

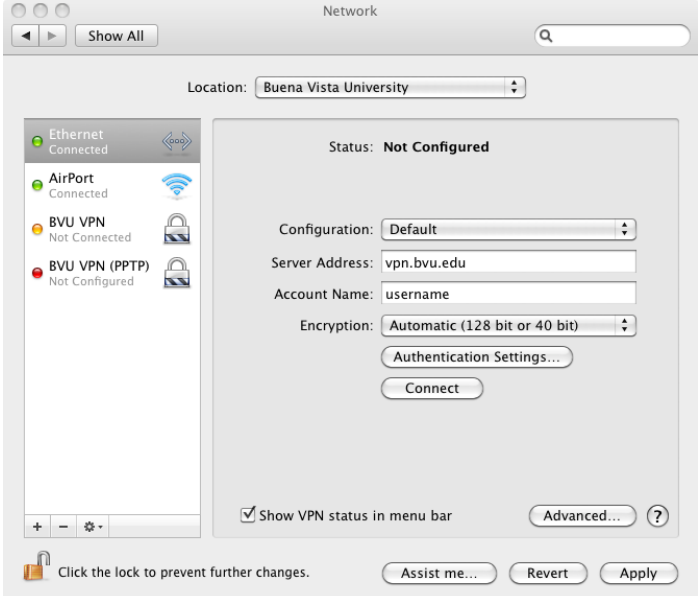

6. Click on Apply. Setup is complete.

#### To USE the VPN from Off-Campus:

- 1. Click on the "System Preferences" icon from your dock.
- 2. Click on "network" under "Internet & Wireless".
- 3. Click on "Connect"
- 4. Type in your password.